# Windows Mail 設定方法 Windows Vista

# 1. ウィンドウズマークをクリックしてください

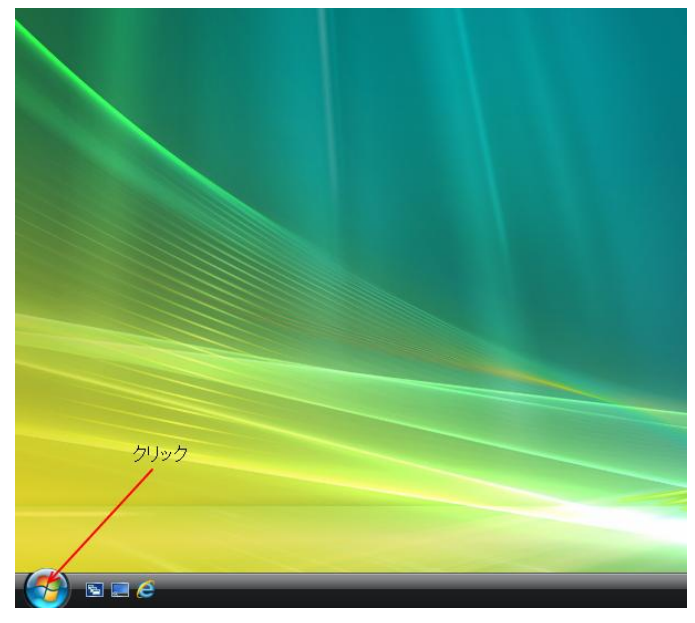

### 2. 『すべてのプログラム』をクリックしてください

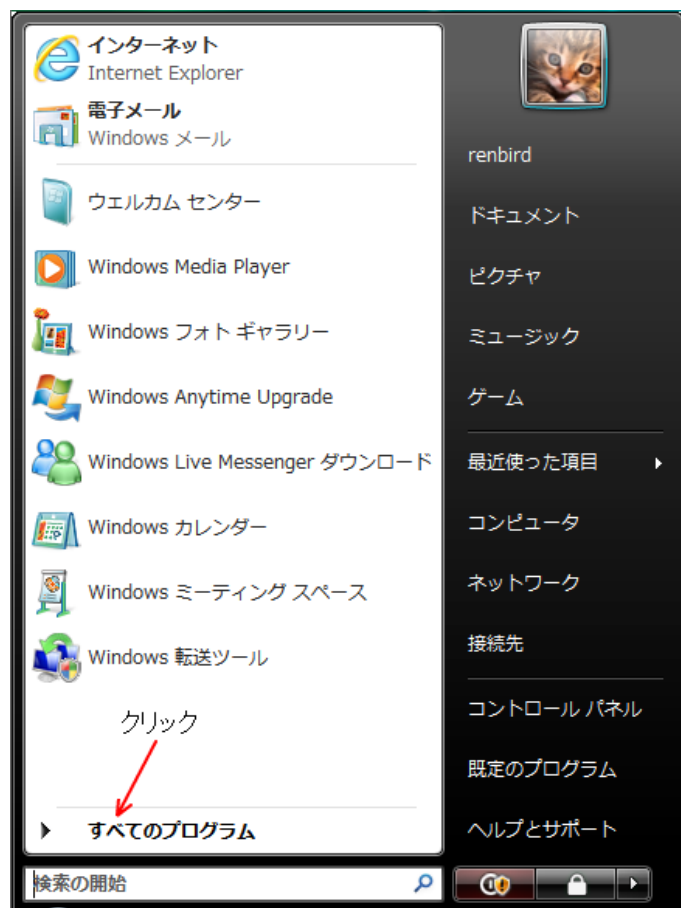

#### 3. 『Windows メール』をクリックしてください

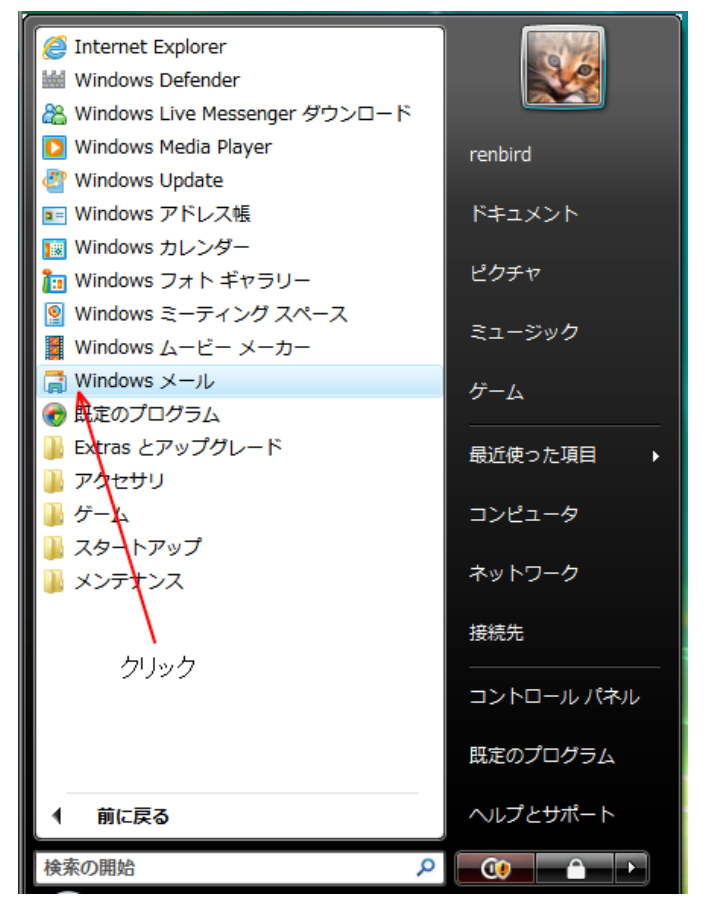

4. 『ツール』を選択して『アカウント』をクリックしてください

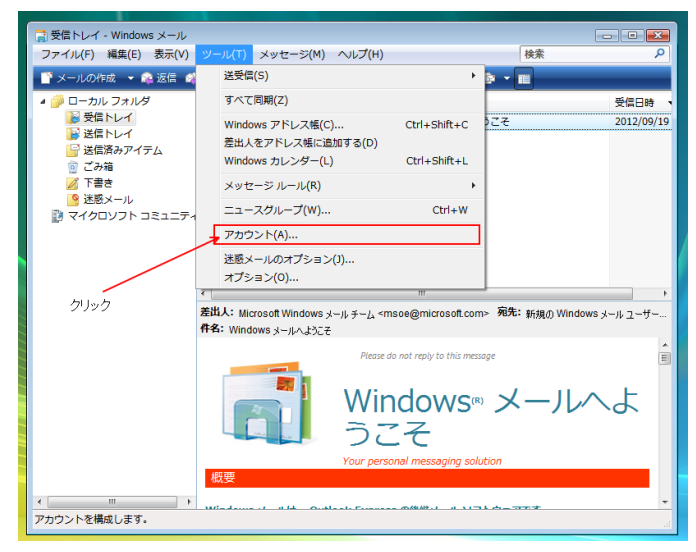

5. 『追加』をクリックしてください

 $\sim$ 

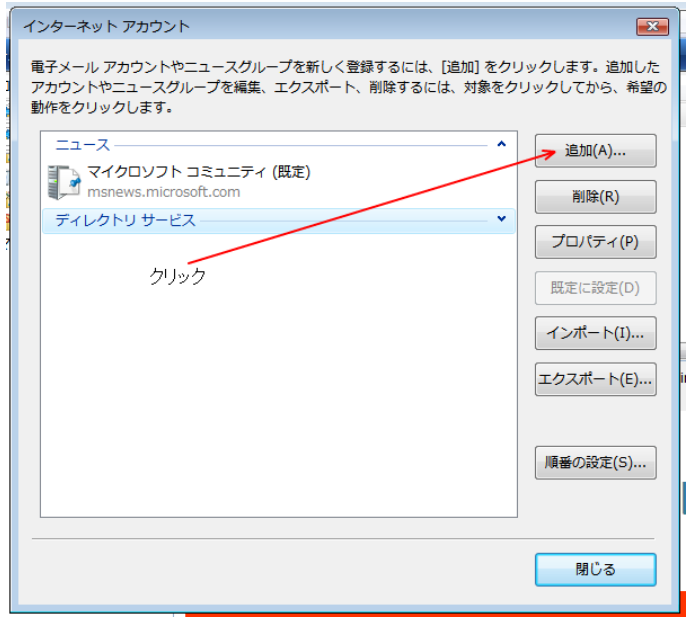

6. 『電子メール アカウント』を選択して『次へ』をクリックしてください

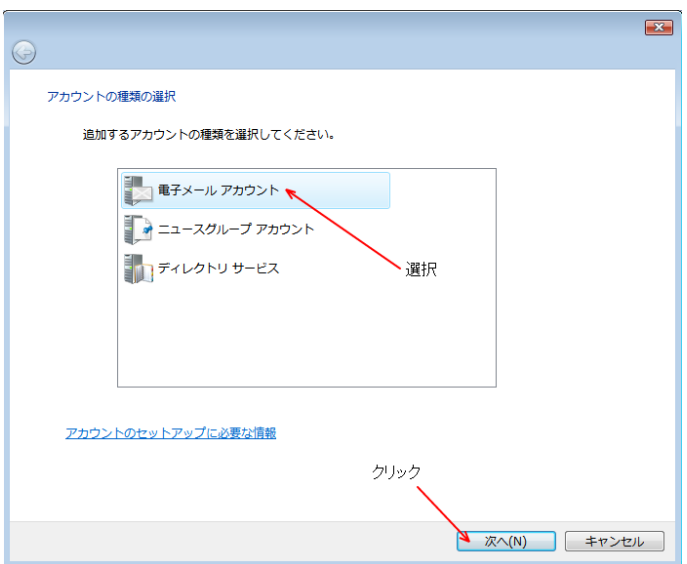

7. 『表示名(送信時に表示される名前)』を入力してください

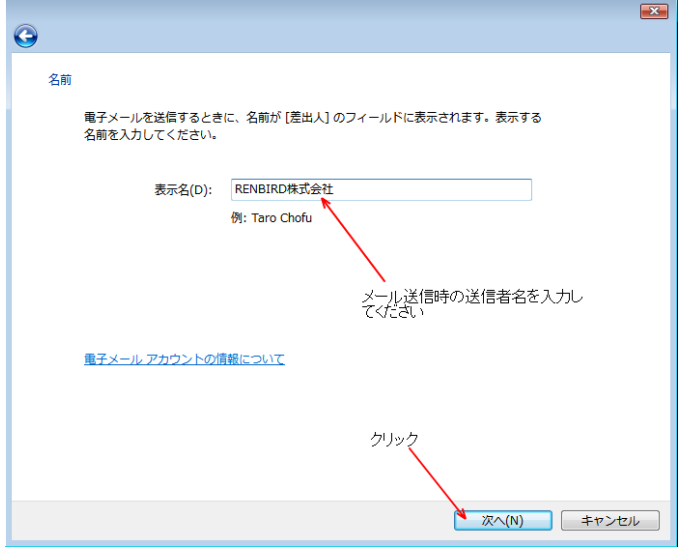

# 8. 利用されるメールアドレスを入力してください

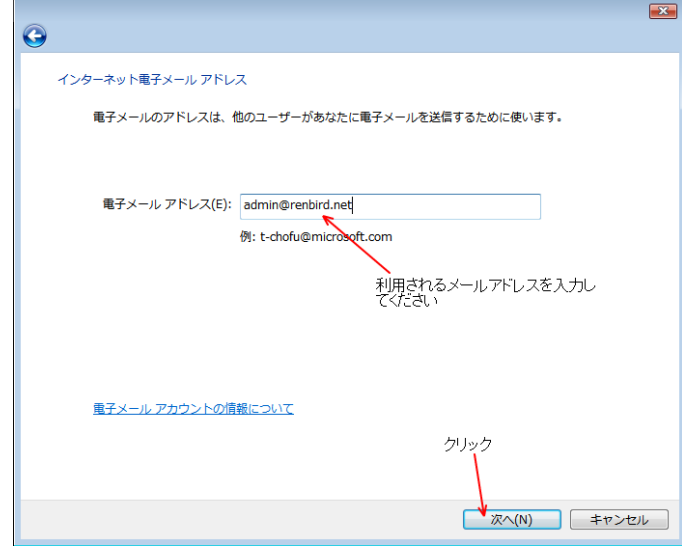

9. 『受信メール (POP3)』と『送信メール (SMTP)』にメールサーバー名 (または、IP アドレス)を 入力してください

 $\overline{\phantom{a}}$ 

『送信サーバーは認証が必要』にチェックを入れてください

入力内容に間違いが無ければ『次へ』をクリックしてください

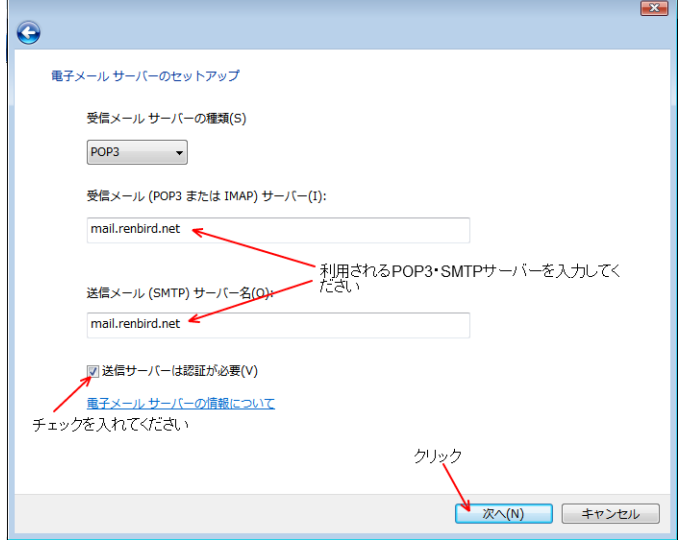

10. ユーザー名(『@ドメイン名』以外は入力されています)を入力してください ユーザー名とパスワードを入力後に『次へ』をクリックしてください

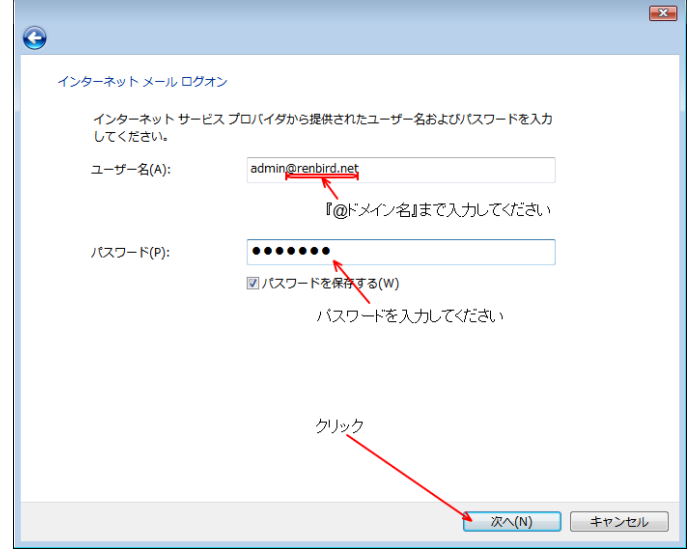

11. 『完了』をクリックすると設定が完了してメールの受信が開始されます。

サーバーに残す設定をされる場合は『今は電子メールをダウンロードしない』にチェックを入れてく ださい

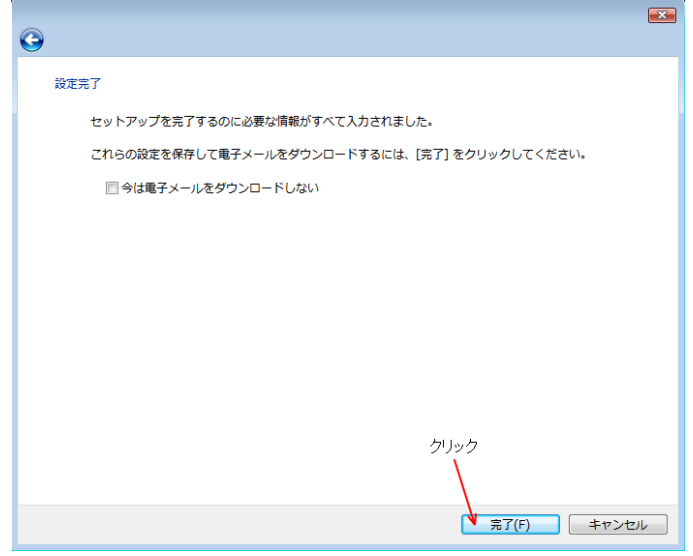

12. 設定が完了したアカウント(入力したメールサーバー名で作成されています)を選択して『プロパテ ィ』をクリックしてください

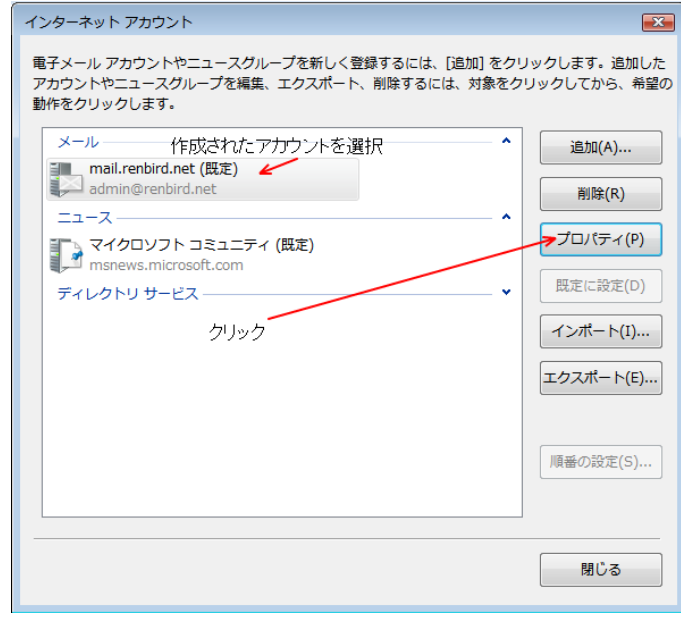

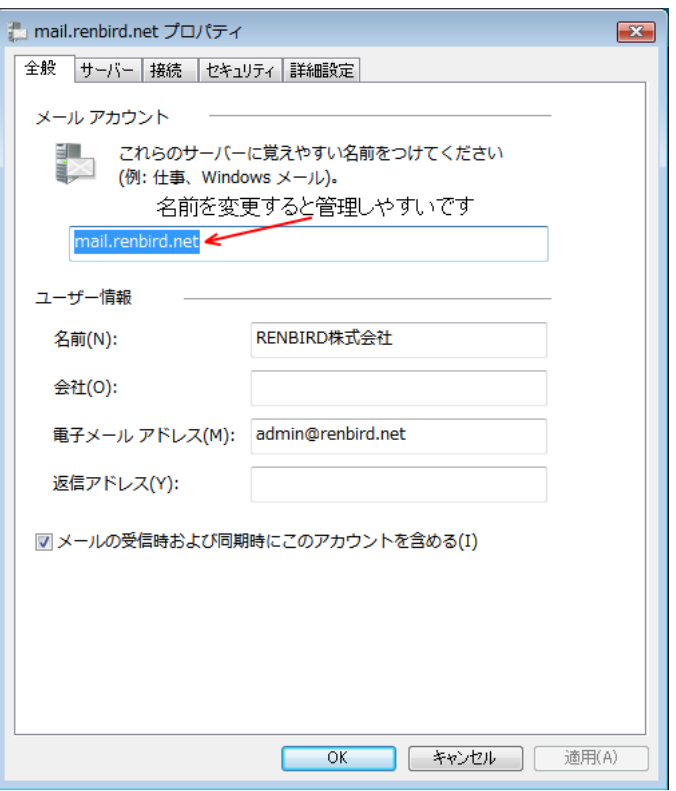

13. アカウント名を変更されると管理しやすくなります(変更が必須ではありません)

- 14. 『サーバー』タブをクリックしてください
	- 『このサーバーは認証が必要』にチェックを入れてください

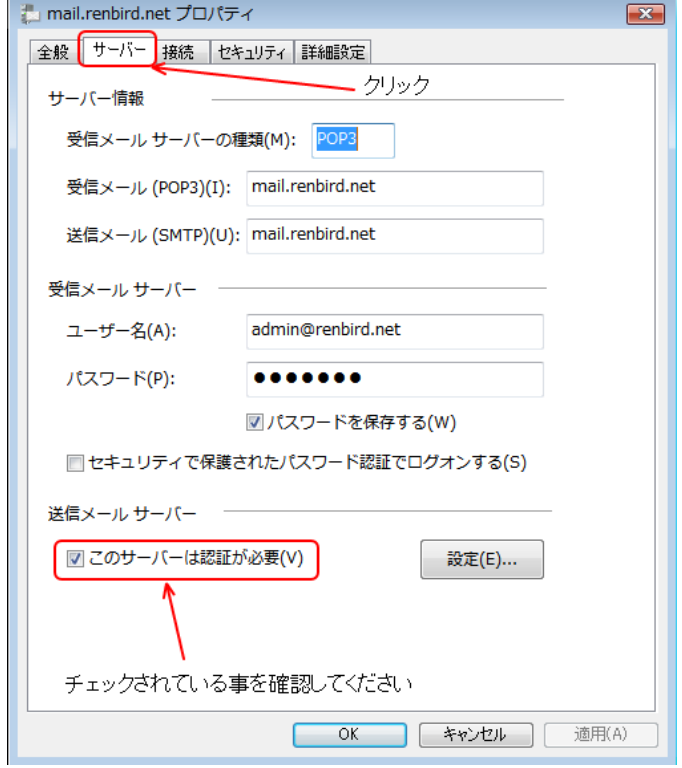

15. 『詳細設定』タブをクリックしてください

送信メール (SMTP) のポートを 25 から 587 に変更してください 受信メールをサーバーに残す必要がある場合は『サーバーにメッセージのコピーを置く』にチェック を入れてください

◎ 必要に応じて『サーバーから削除する』にチェックを入れて残す日数を設定してください

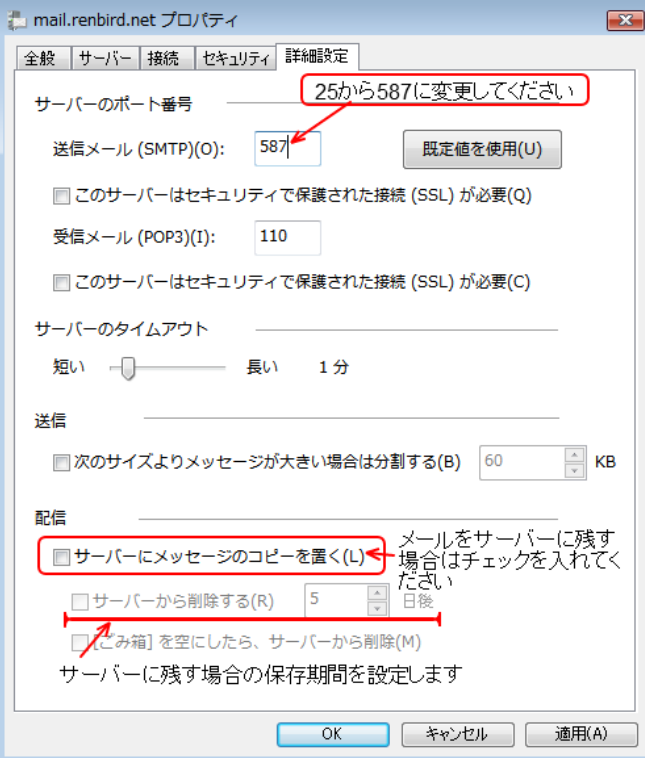

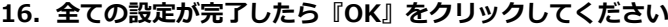

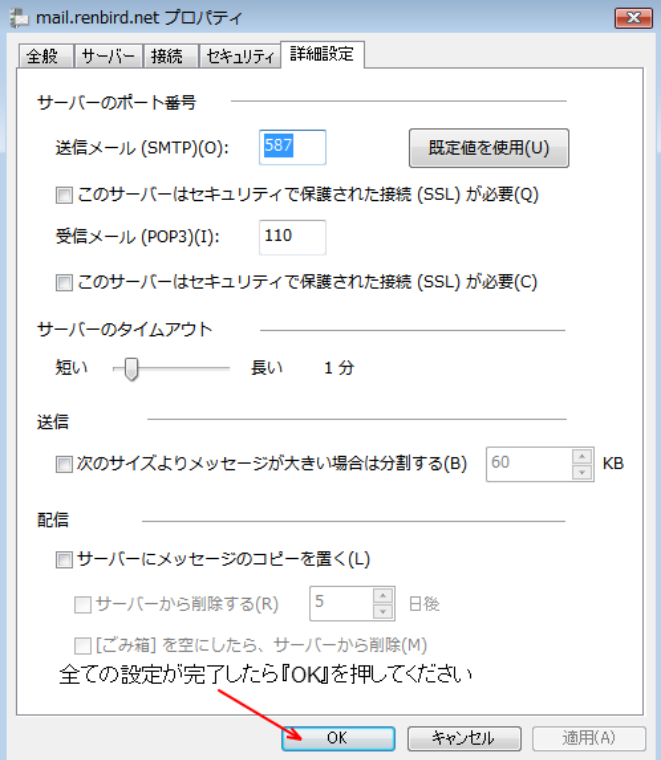

17. メール送受信テストを行ってください。 正常に送受信が出来ない場合はメールアカウントやパスワードやサーバー名(または、IP アドレス) を間違えていないかご確認ください

# 解決が出来ない場合

『メールが送信出来ない』『送ったはずのメールが届かない』だけでは原因調査が出来ません。 お手数をお掛けしますが、原因調査を円滑に行う為、以下の様な情報をご確認の上、お問い合わせ願 います

- 出来るだけ詳細な状況
- 表示されているエラーメッセージ
- 送受信された日時
- 送信元メールアドレス